## 1.1 خدمة اصدار رخصة لوحة اعالنية

#### 1.1.1 خدمة اصدار رخصة لوحة اعلانية (أردني وغير أردني) ي ֚֚֚֚֡

إلنشاء طلب اصدار رخصة لوحة اعالنية يتم اتباع الخطوات التالية:

- .1 الدخول باسم مستخدم وكلمة مرور.
- .2 قم باختيار قسم خدمات رخص اإلعالنات من الشاشة الجانبية.
- 3. قم باختيار خدمة "اصدار رخصة لوحة اعلانية"، كمت هو ظاهر في الشاشة ادناه. ֦֧֢֦֧֦֧֦֧ׅׅ֪֚֚֚֚֚֡֜֓֡֜֓֡֡֜֓֡֡֡

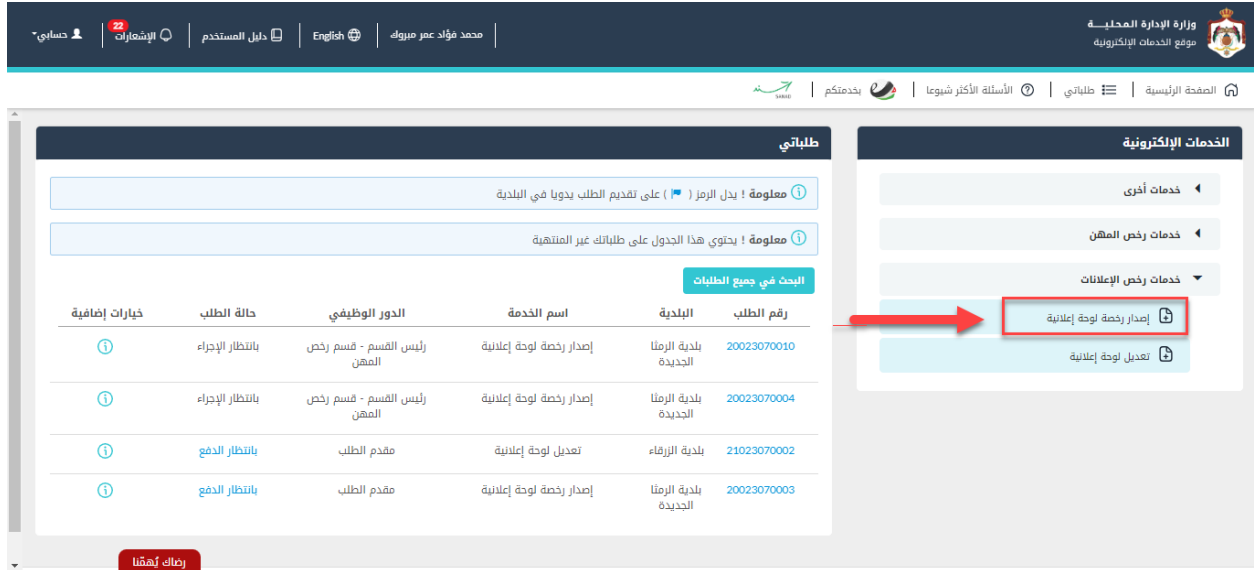

شكل *1* : خدمة اصدار رخصة لوحة إعالنية )افراد(

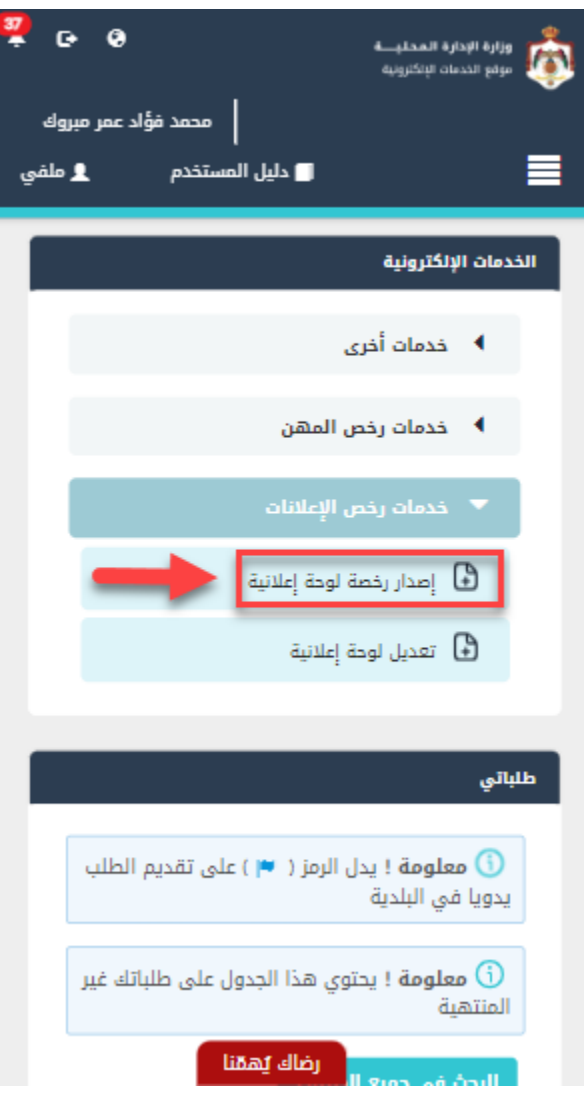

شكل *2* : خدمة اصدار رخصة لوحة اعالنية عىل الجهاز المحمول

- .4 قم بالنقر عىل ايقونة "انشاء طلب" من شاشة بطاقة الخدمة.
	- .5 قم باستعراض بيانات شاشة مقدم الطلب.

# شاشة مقدم الطلب

تحتوي الشاشة عىل البيانات الشخصية لمقدم الطلب وبيانات العنوان ويجب تحديد صفة مقدم الطلب قبل المتابعة.

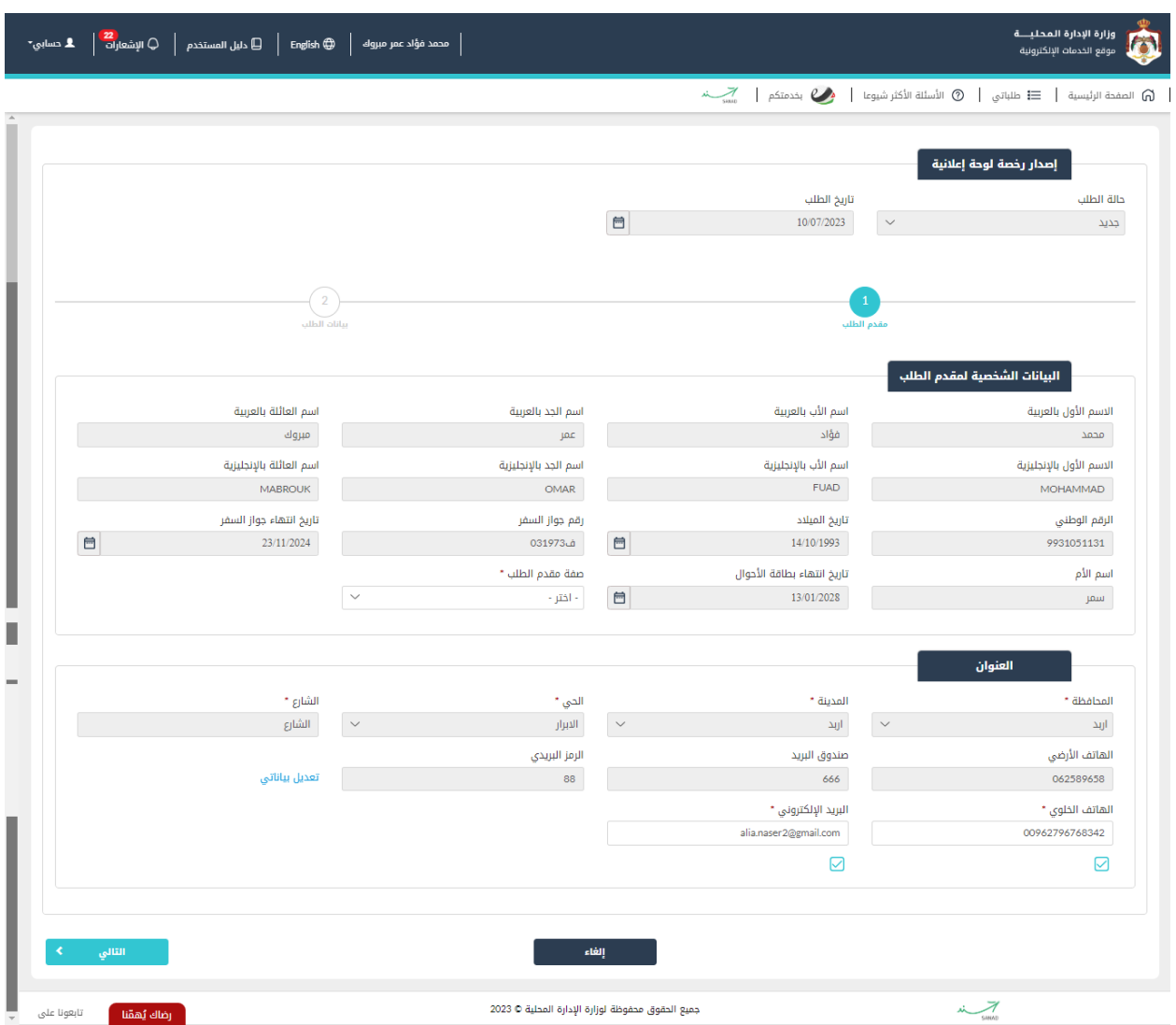

شكل *3* : مقدم الطلب )خدمة اصدار رخصة لوحة إعالنية(

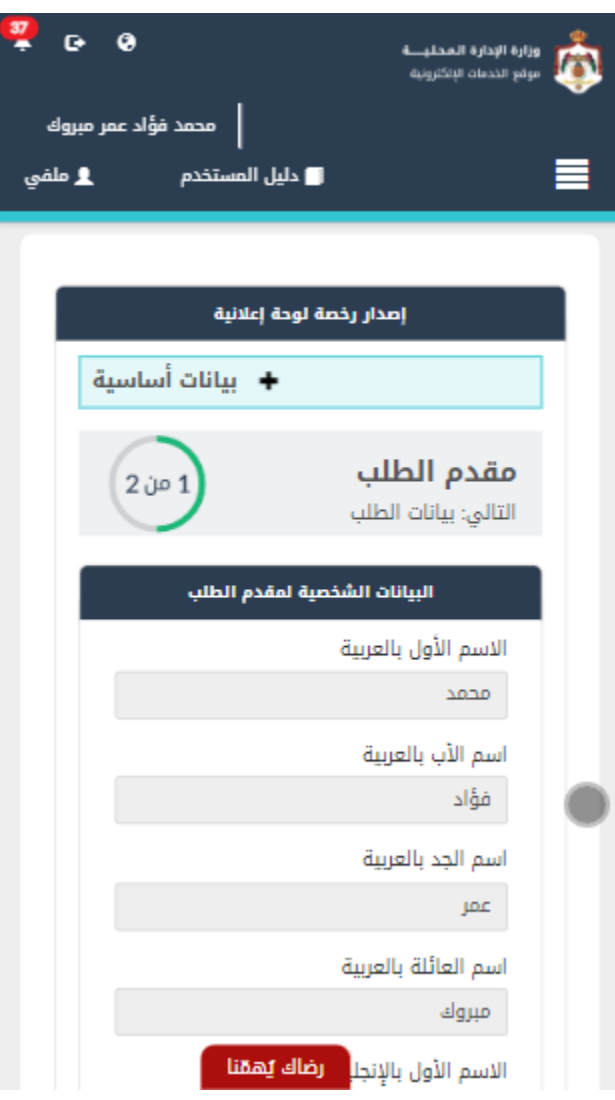

شكل *4* : مقدم الطلب )خدمة اصدار رخصة لوحة إعالنية( - جهاز محمول

6. قم باختيار صفة مقدم الطلب من القائمة المنسدلة (متلقي خدمة/مفوض/وكيل).

نا ملاحظة: قم بالرجوع الى <u>بيانات مقدم الطلب</u> لمعرفة تفاصيل اختيار مقدم الطلب.

<span id="page-3-0"></span>7. قم بالنقر على ايقونة "التالي" للانتقال الى شاشة بيانات الطلب.

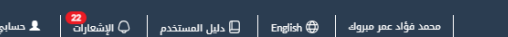

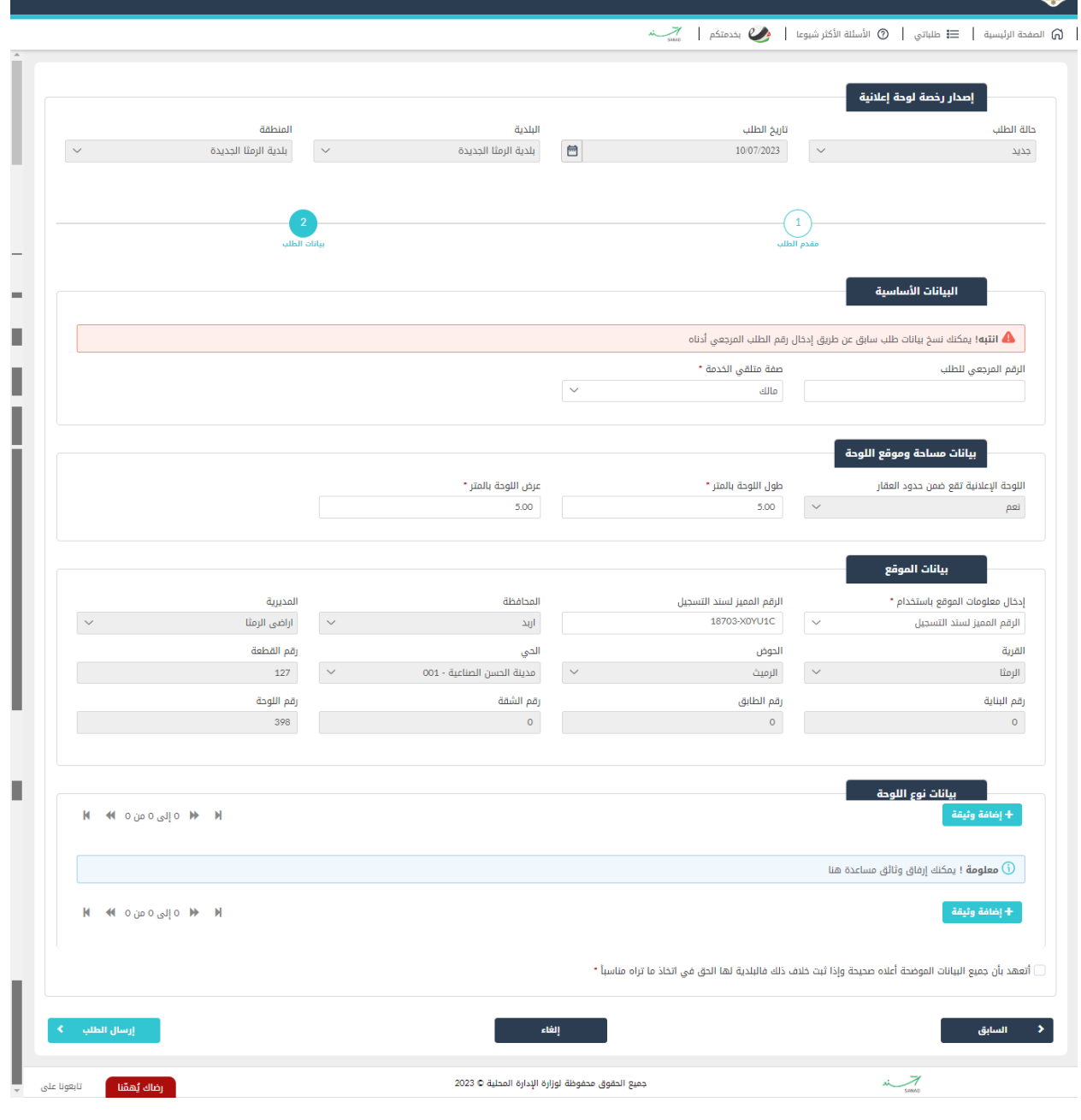

ري.<br>وزارة الإدارة المحليــــة<br>وقاع الخدمات الإلكترونية

شكل *5* : شاشة بيانات الطلب

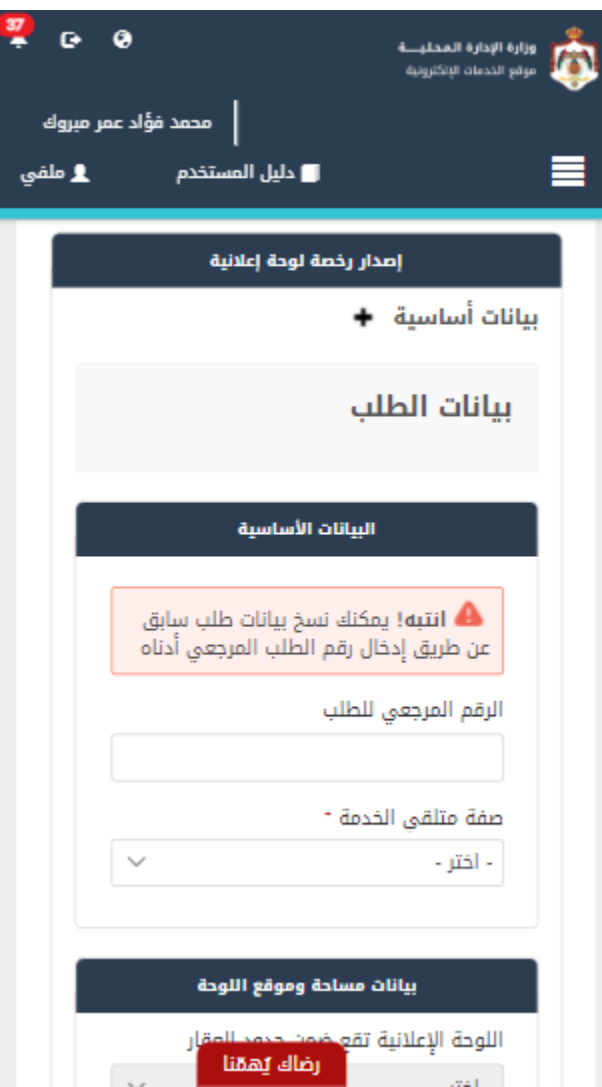

شكل *6* : شاشة بيانات الطلب – الجهاز المحمول

مالحظة:

- كما هو ظاهر في الشاشة أعلاه، يمكن ادخال الرقم المرجعي لطلب لاسترجاع بيانات الطلب بشكل تلقائي. ي ֦֧֦֧֦֧֦֧֦֧֦֧֜֜
	- 8. قم باختيار صفة متلقي الخدمة (مالك، مستأجر، غير ذلك).

ملاحظة: في حال تم اختيار مستأجر لصفة متلقي الخدمة، يتم طلب تعبئة الرقم المميز لعقد الايجار ومبلغ الايجار ي ֦֧֢֦֧֦֧ׅ֪֚֚֚֚֚֡֝֜֜֜֓֡֜֝֜֓֡֡֜֓֡֡ الشهري. 9. قم بإدخال بيانات مساحة وموقع اللوحة (طول اللوحة، عرض اللوحة).

10. قم بإدخال بيانات الموقع (الرقم المميز لسند التسجيل او مفتاح القطعة او عن طريق الخارطة).

# مالحظة:

- في تم اختيار الرقم المميز لسند التسجيل، يقوم النظام بإظهار حقل لإدخال الرقم المميز لسند التسجيل. ي i
	- حال تم اختيار مفتاح القطعة يقوم النظام بإظهارحقول إلدخال نوع العقار ومفتاح القطعة. ف ي i

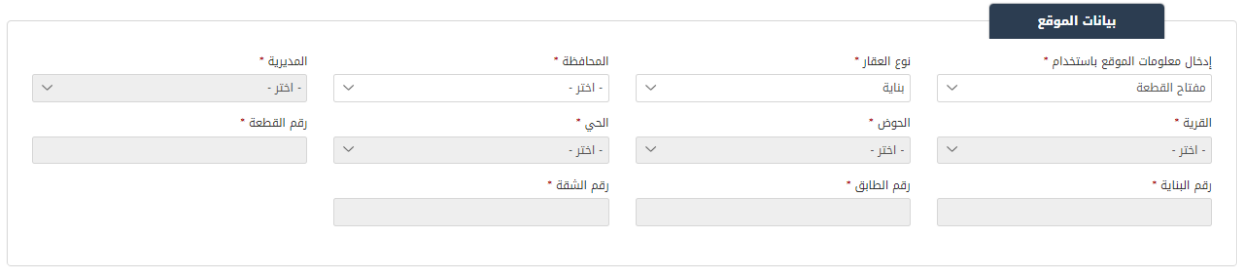

● فى حال تم اختيار الخريطة يقوم النظام بإظهار خريطة ليتم اختيار الموقع عليها. قم باختيار نقطة على ي ֦֧֦֧֦֧֦֧֦֧֦֧֜֜ .<br>الخريطة ليقوم النظام باسترجاع بيانات الموقع.

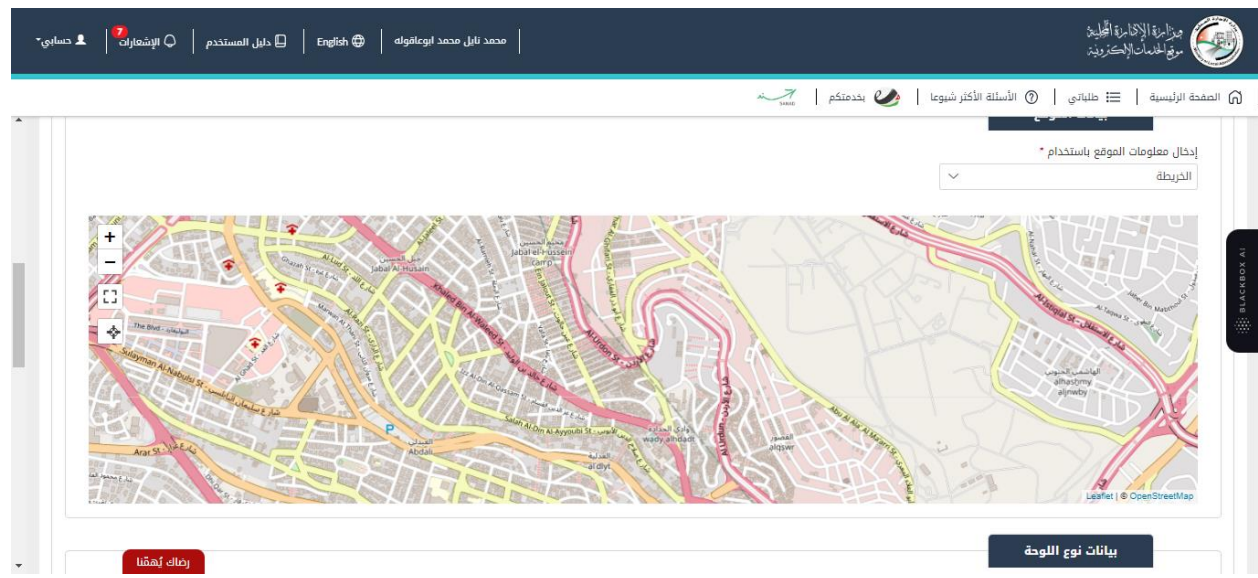

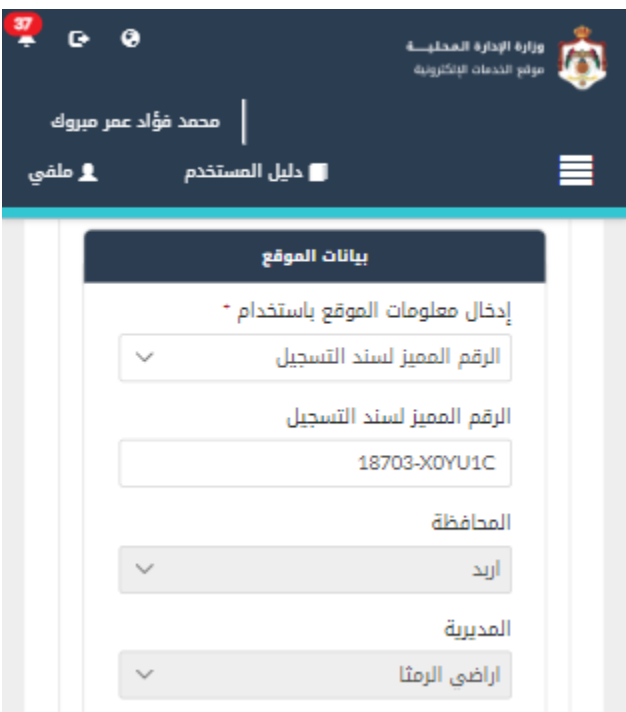

.<br>11. اختر نوع مدة اللوحة (سنوية/مؤقتة).

.12 قم باختيار نوع اللوحة من القائمة المنسدلة.

مالحظة:

- يقوم النظام باحتساب الرسوم حسب نوع اللوحة التي اختارها المستخدم. ي
- حسب نوع اللوحة التى تم اختيارها، يقوم النظام باسترجاع حقول مواصفات اللوحة وشروط اللوحة ولا يمكن ي التعديل عليها.
	- 13. قم بتحميل المرفقات المطلوبة (صورة مبدئية للوحة، وثائق مساعدة)، عن طريق الضغط على ايقونة "إضافة وثيقة".
		- .14 قم بالنقر عىل صندوق اختيار "أتعهد ..."
		- .15 قم بالضغط عىل ايقونة "ارسال"، إلرسال الطلب اىل الوزارة.

مالحظة:

- ستظهر رسالة تقديم الطلب بنجاح، قم بالنقر عىل "موافق" لالنتقال اىل الشاشة الرئيسية.
- يتم متابعة الطلب من قبل متلقى الخدمة عن طريق الاشعارات التى ستصله حسب حالة الطلب ومن شاشة ي ي "طلباتي"، ويتم اتخاذ الإجراءات على الطلب طبقا <u>لحالات الطلب</u>.

## 1.1.2 خدمة اصدار رخصة لوحة اعالنية للمنشآت

إلنشاء طلب اصدار رخصة لوحة اعالنية يتم اتباع الخطوات التالية:

- .1 الدخول باسم مستخدم وكلمة مرور لحساب منشأة.
- .2 قم باختيار قسم خدمات رخص االعالنات من الشاشة الجانبية.
	- .3 قم باختيارخدمة "اصدار رخصة لوحة اعالنية".

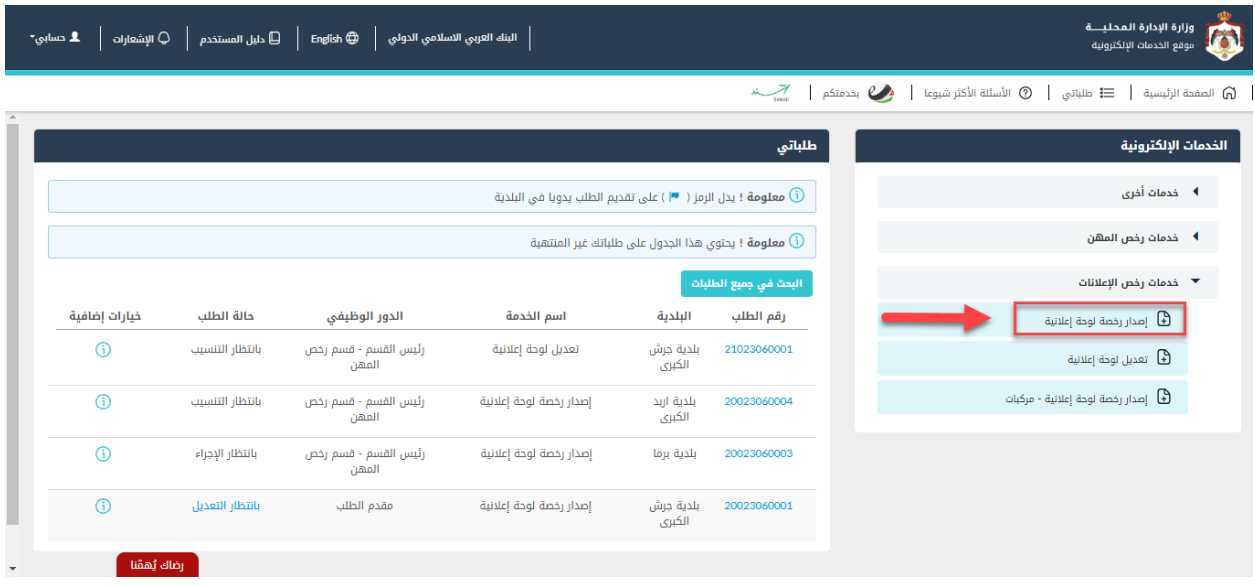

شكل *7* : خدمة اصدار رخصة لوحة إعالنية للمنشآت

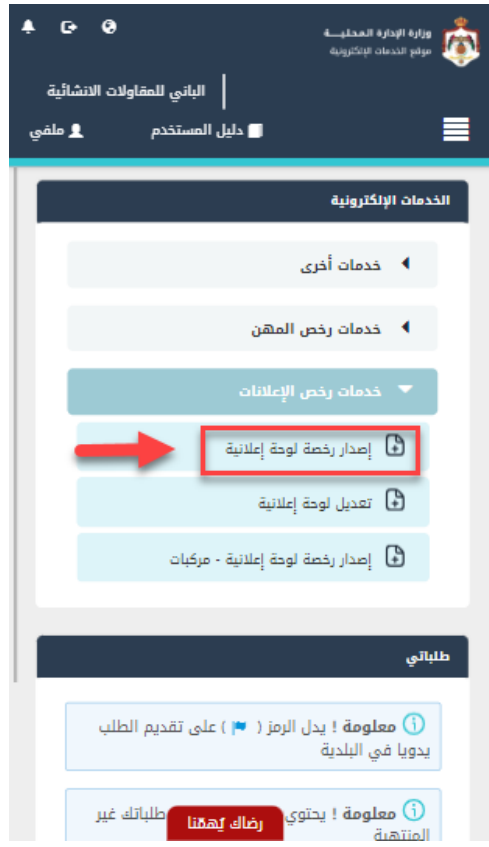

شكل *8* : خدمة اصدار رخصة لوحة إعالنية للمنشآت - الجهاز المحمول

- .4 قم بالنقر عىل ايقونة انشاء طلب من شاشة بطاقة الخدمة.
	- .5 قم باستعراض بيانات مقدم الطلب/منشآت.

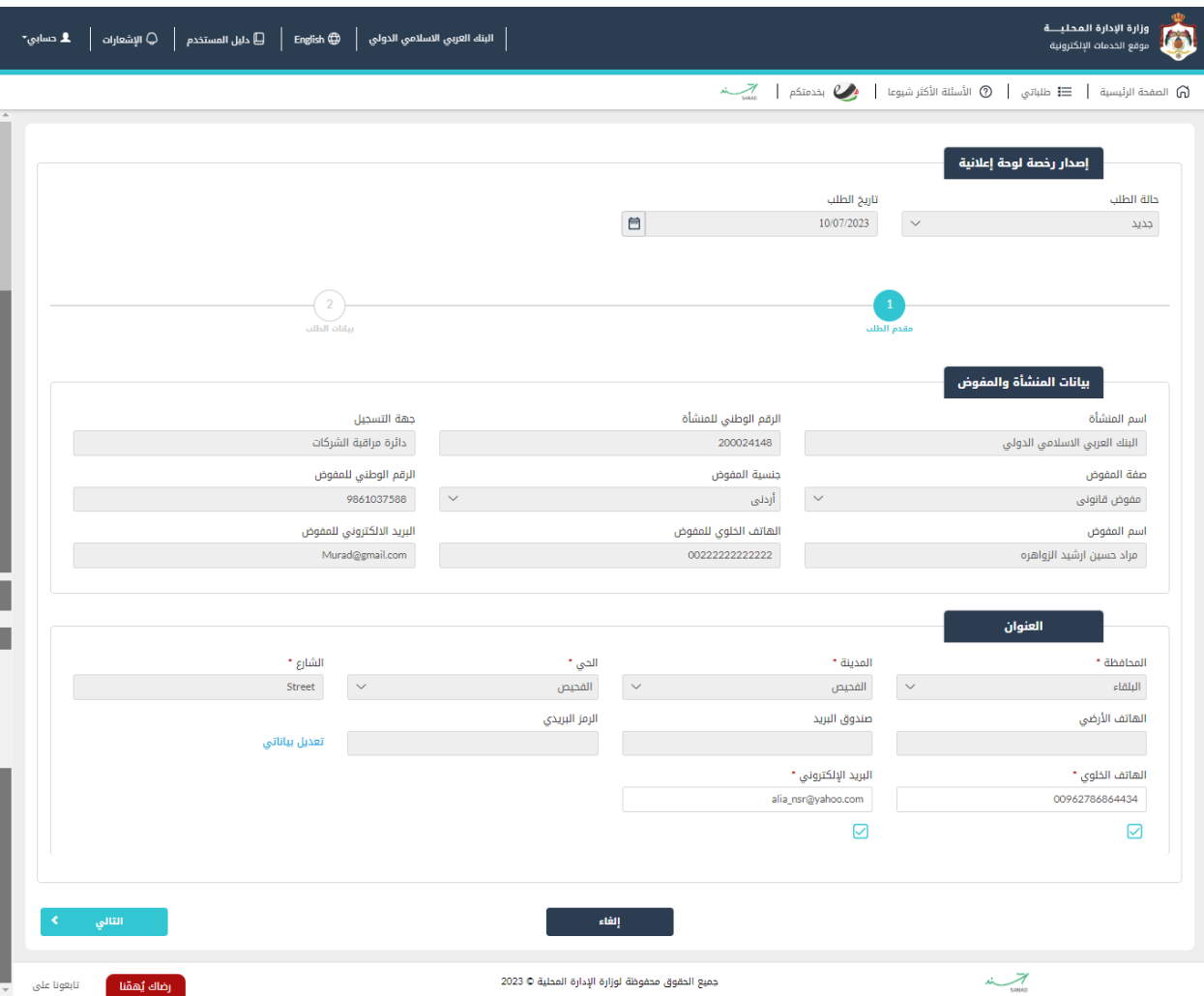

شكل *9* : مقدم الطلب/منشآت خدمة اصدار رخصة لوحة إعالنية

- 6. قم بالضغط على ايقونة "التالي" لإكمال انشاء الطلب.
	- 7. يتم استكمال الطلب كما هو الحال <u>للأفراد</u>.

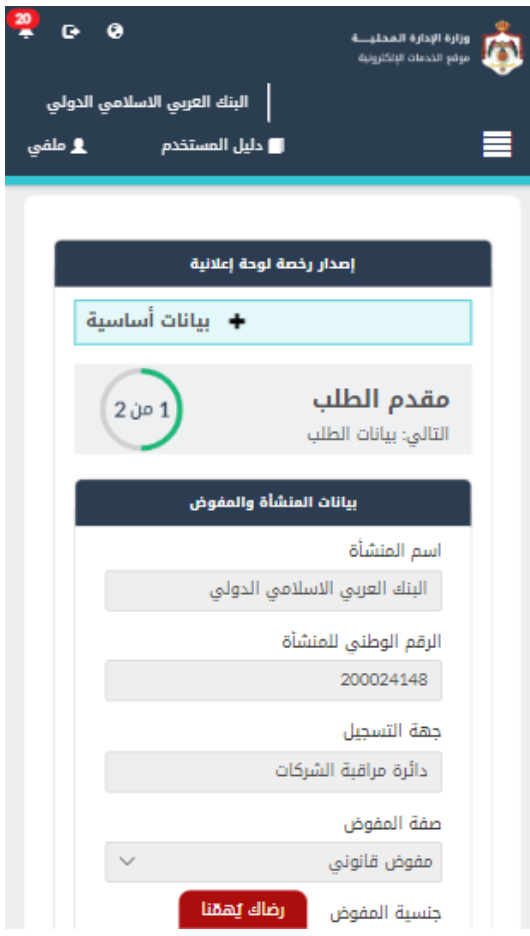

شكل *10* : مقدم الطلب/منشآت خدمة اصدار رخصة لوحة إعالنية – الجهاز المحمول